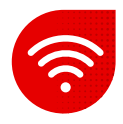

## **LTE modem Huawei B2368 – 66 – Nastavení Wi-Fi**

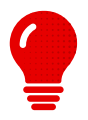

- **·** Nastavení Wi-Fi provádíme v rozhraní modemu. **·** Doporučujeme nastavovat Wi-Fi pomocí zapojeného počítače LAN kabelem.
- K nastavování otevřeme webový prohlížeč. (doporučujeme Google Chrome)
- **Otevřeme si webový prohlížeč a zadáme:**
- Zadáme [192.168.1.1](http://192.168.1.1/)

 $\leftarrow$   $\rightarrow$  C  $\Lambda$ https://192.168.1.1

- Odkaz nás přesměruje na úvodní stránku.
- Zadáme uživatelské jméno a heslo ze štítku modemu.

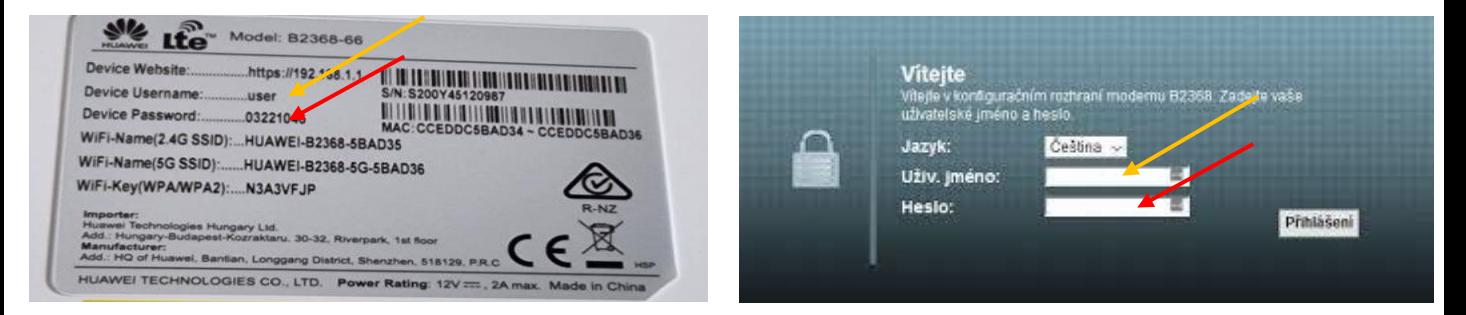

- **·** Tím se dostaneme do rozhraní routeru.
- Následně zadáme Síťové nastavení a vybereme, kterou Wi-Fi budeme chtít konfigurovat.

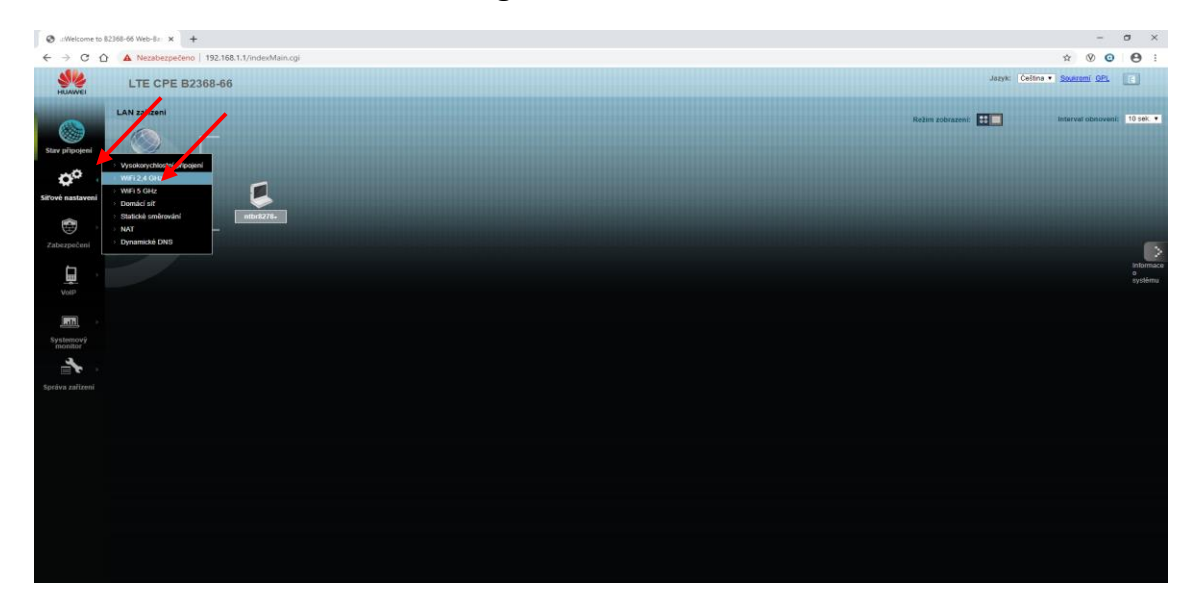

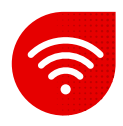

- Zde již nastavujeme dle své potřeby.
- Následně dáme použít a k Wi-Fi se zkusíme připojit.

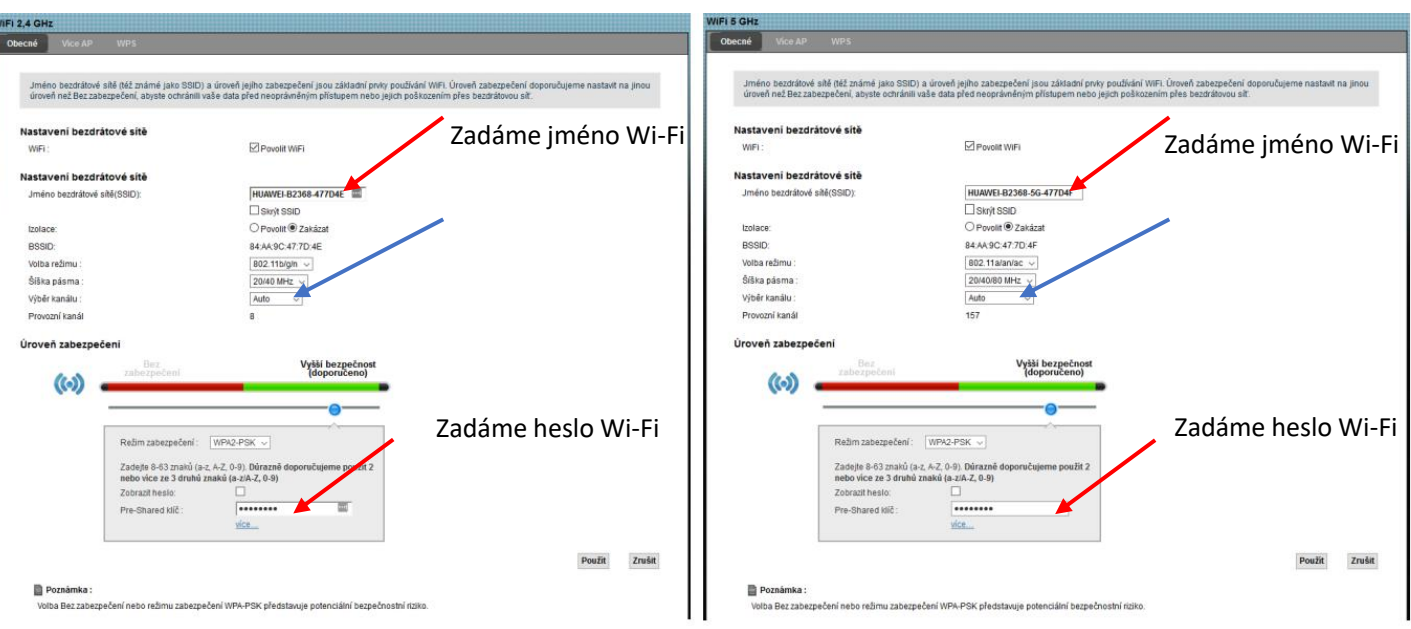

▪ Modré šipky znázorňují možnost změny kanálů.

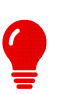

**Pokud hesla zapomenete, kdykoliv můžete buď změnit hesla v tomto nastavení, nebo router vyresetovat do továrního nastavení. Poté jsou hodnoty opět tak, jak jsou uvedené na štítku modemu.**